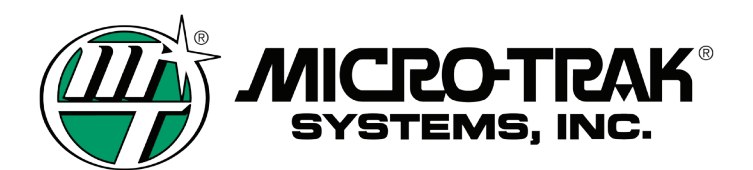

### **INITIAL PREPARATION**

- Create a prescription map.
- **Note:** Deere customers probably use 'APEX' software. You can also use other software, as long as it is capable of exporting to GS2 format (ex. Farmworks 'Farm Site').

#### **PHYSICAL CONNECTION**

All the customer needs is the 'GS2 Third Party Controller Harness Kit" (PF90363).

- **Note:** You do not need to have the "GS2 Rate Controller Flexbox" installed.
- Install the termination ends of the serial cable into the connector on the back of the GS2.
- Connect DB9 end to the Micro-Trak console using **[Null modem] and [Gender Changer]** adapters that are supplied with the John Deere kit.

#### **GS2 CONFIGURATION**

- • Load the Prescription Map (it is assumed that the customer is already familiar with this)
- Assign the COMM port for the serial controller.
- Select the 'Raven 660' controller.
- • Verify Section Widths.
- Ready to Go!

# **SERIAL PORT**

**Figure 1a: Assign the Serial Port for the "GS2 Third Party Controller Harness Kit" \***

After pressing the (GS2 icon) button, press the 'Memory' tab which brings up the following screen.

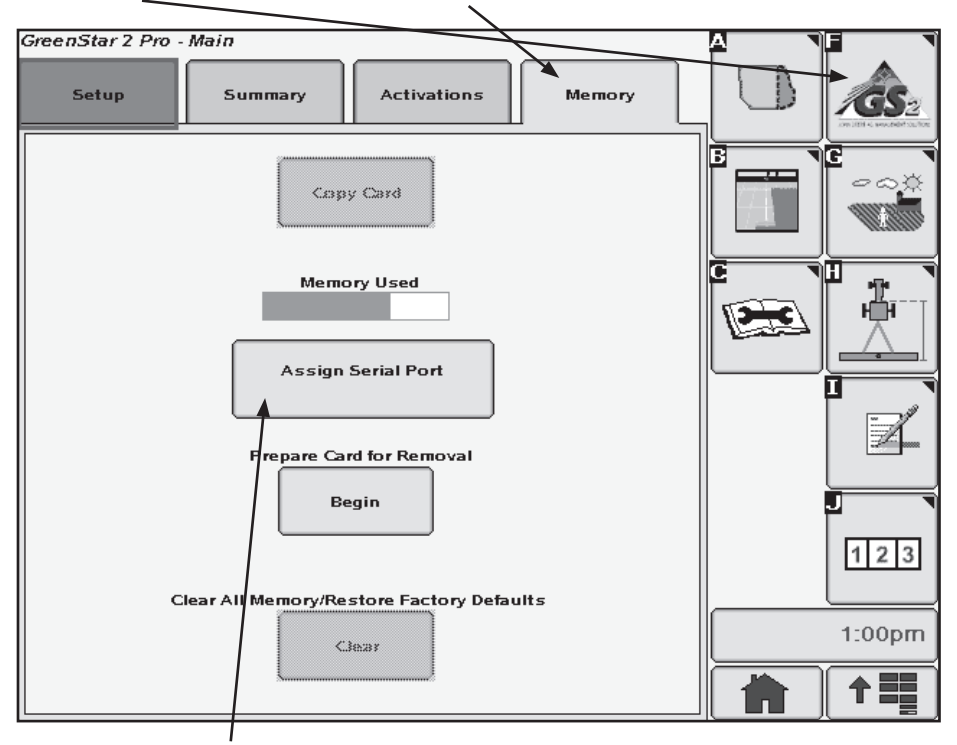

Now press [Assign Serial Port] button to bring up the next screen:

P/N 50313 • ©2009 • Page 1

# **John Deere GS2** *to Micro-Trak with Rp*  **Basic Setup (Rev B)**

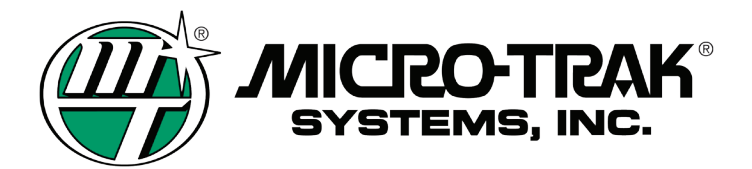

# **John Deere GS2** *to Micro-Trak with Rp*  **Basic Setup (Rev B)**

## **Figure 1b: Select the desired Serial Port**

 In the example shown below, the Serial cable is physically wired into the COM2 pins of the housing on the back of the GS2 console, therefore, 'Port 2' is chosen for the "Field Doc" cable.

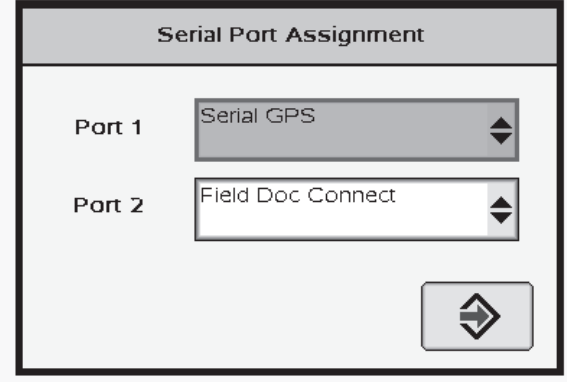

# **CONTROLLER MODEL**

**Figure 2a: Press the 'I' (paper/pencil icon) button – to bring up 'Documentation' screen.**

**NOTE:** 3rd party serial rate controller not yet selected so no Rx, Target or Actual.

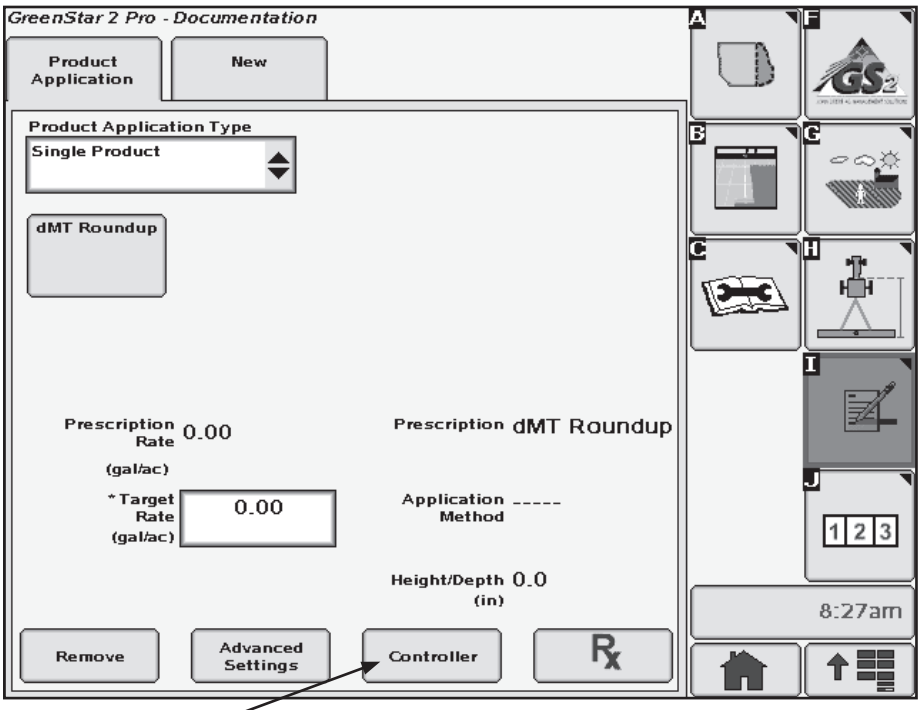

Now press [Controller] button to bring up the next screen:

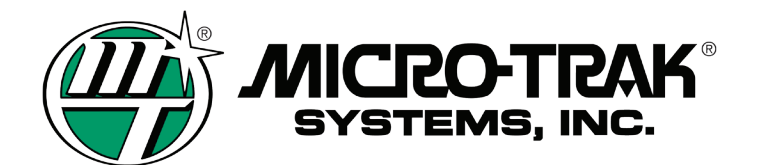

# **Figure 2b: CONTROLLER set up screen. Select [Raven] [660] and Comm [2] as shown. NOTE:** The '660' model is selected because it can have up to 7 sections.

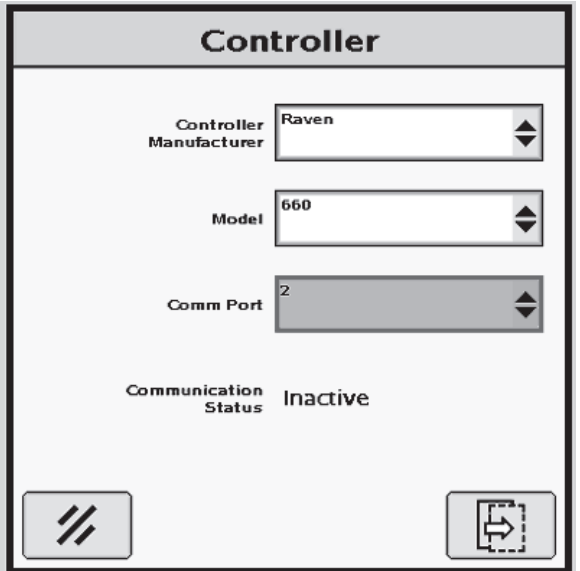

**Figure 2c: After pressing 'enter' (2 times) you are brought back to 'Documentation page:**

► Note how you now see an Rx (Prescription), Target, and Actual rates.

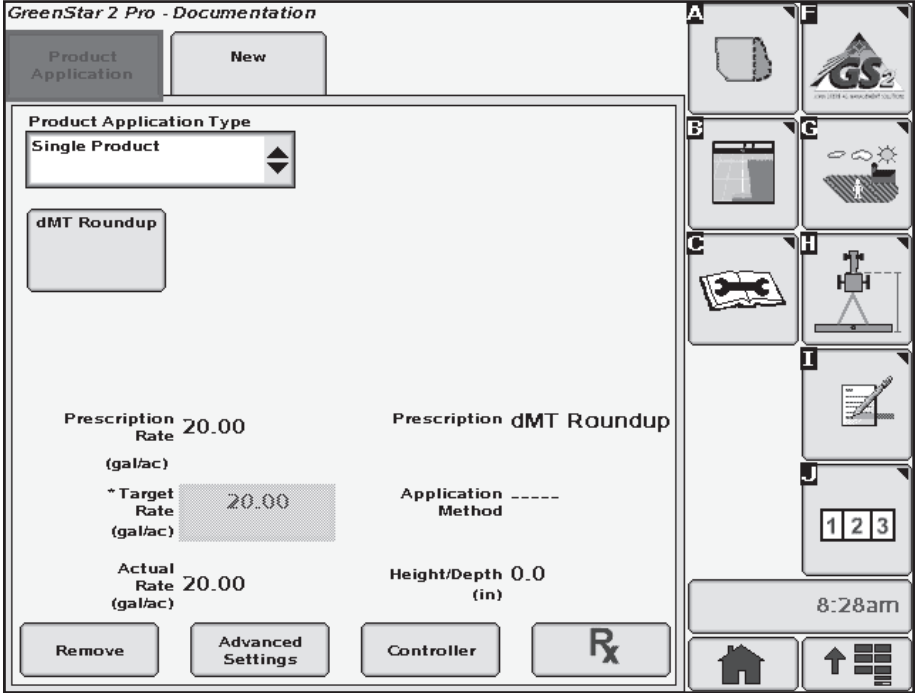

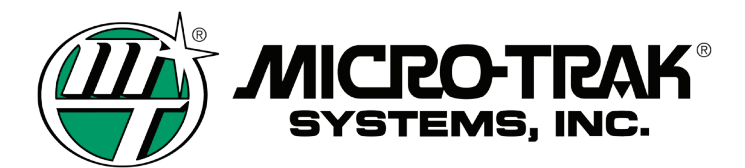

# **John Deere GS2** *to Micro-Trak with Rp*  **Basic Setup (Rev B)**

# **NUMBER of SECTIONS & SECTION WIDTHS**

**Figure 3a. First press the 'H' softkey (Equipment) and then select the 'Implement 1' tab.**

 **NOTE:** This is where you can verify the section widths (should be same as MT console).

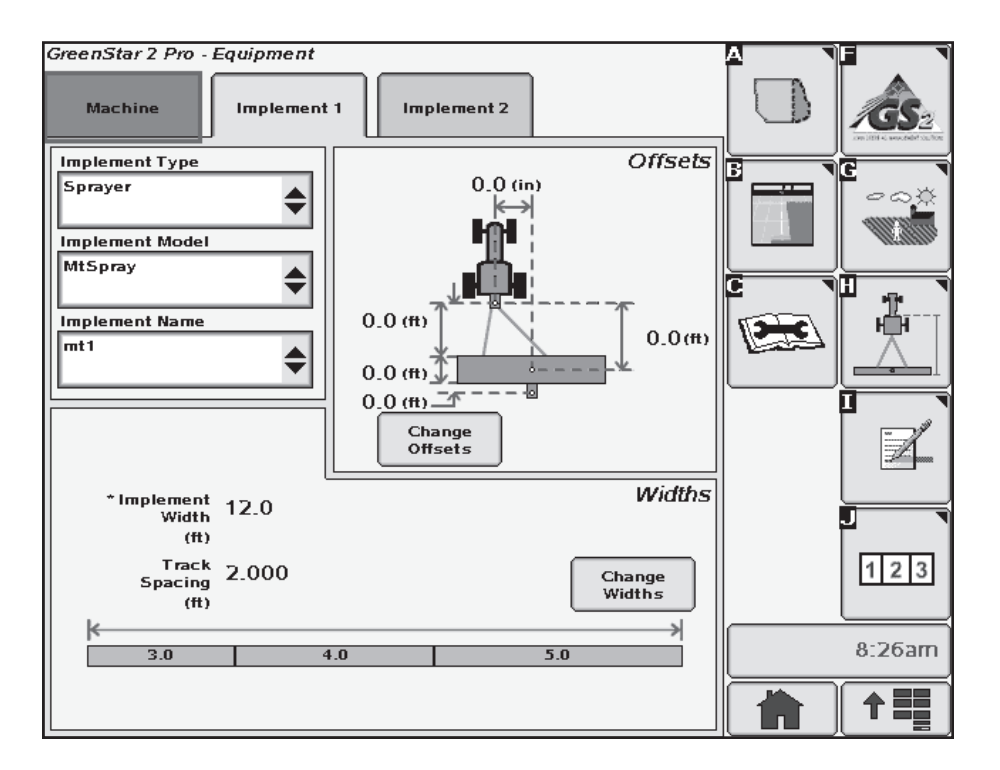

## **CALIBRATED WIDTHS:**

These widths are not adjustable via the GS2, instead, they are read from the 3rd party console. Special Note:

These widths are "read" at the beginning of the communication startup sequence. In other words, to "change" widths you would need to cycle power on the either the GS2 or Micro-Trak console (or disconnect serial cable).

## **NUMBER OF SECTIONS:**

On initial communication startup, the GS2 examines the section widths (received from MT console) – and looks for the first ZERO width. This is how it determines how many sections are to be used.

#### **Examples:**

- ► To set up an MT3405 as a 2 boom sprayer, simply set CAL widths of the unused booms (3-5) to zero.
- ► An MT3407 will produce 7 sections on this GS2 screen, as long as all 7 widths are nonzero.
- **Note:** If using 3rd Party Serial with the GS2-Rate Controller (FlexBox), the 3rd party serial controller will be "bumped" to implement 2 and you will not see the widths (at least this was the case using Winter Software Bundle 2008). Don't worry, the GS2 does indeed grab the widths from the console.